# **Hallgatók hozzárendelése kurzushoz**

**1. Neptunos beíratás** 

**2. Beíratás beiratkozási kulccsal** 

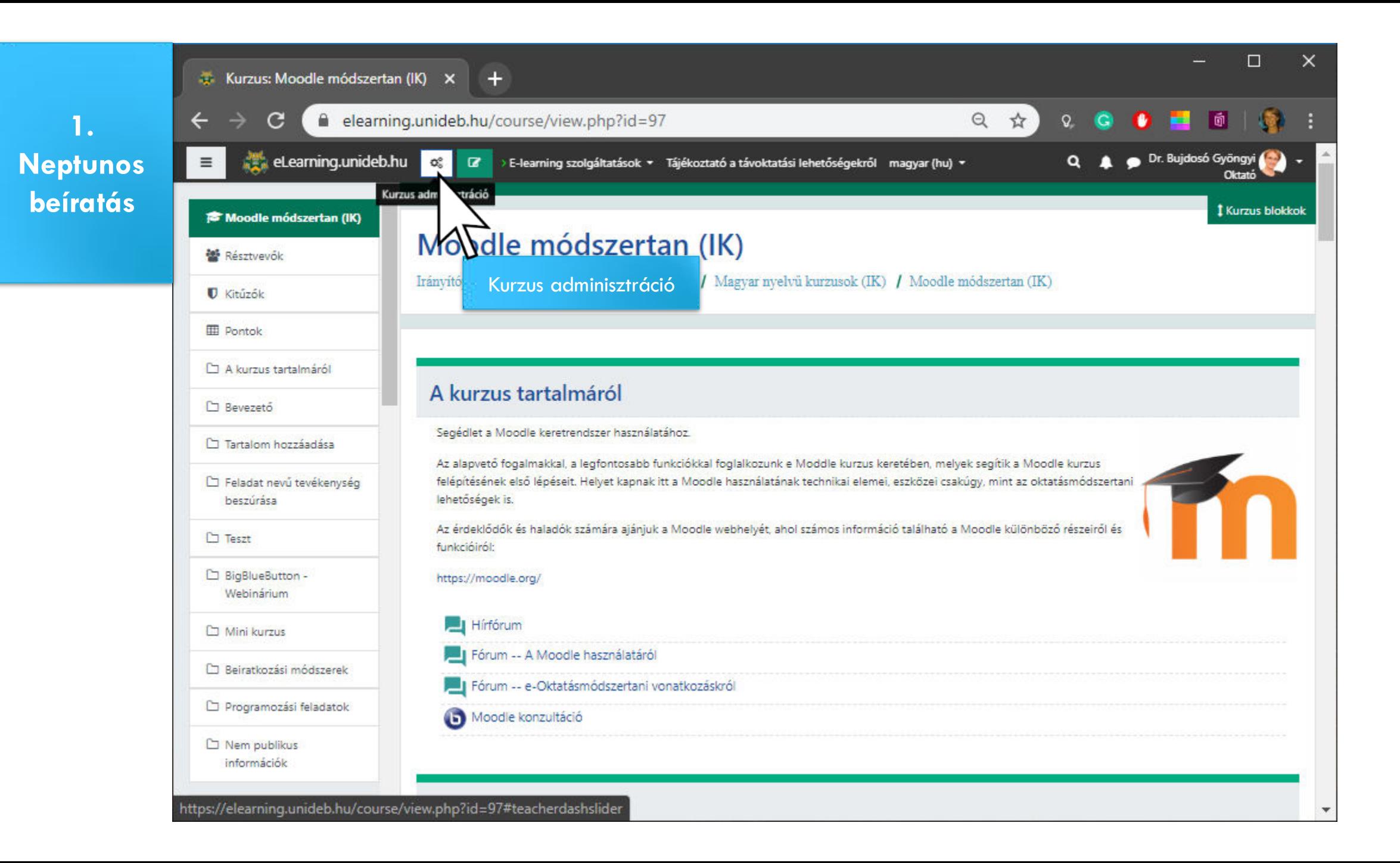

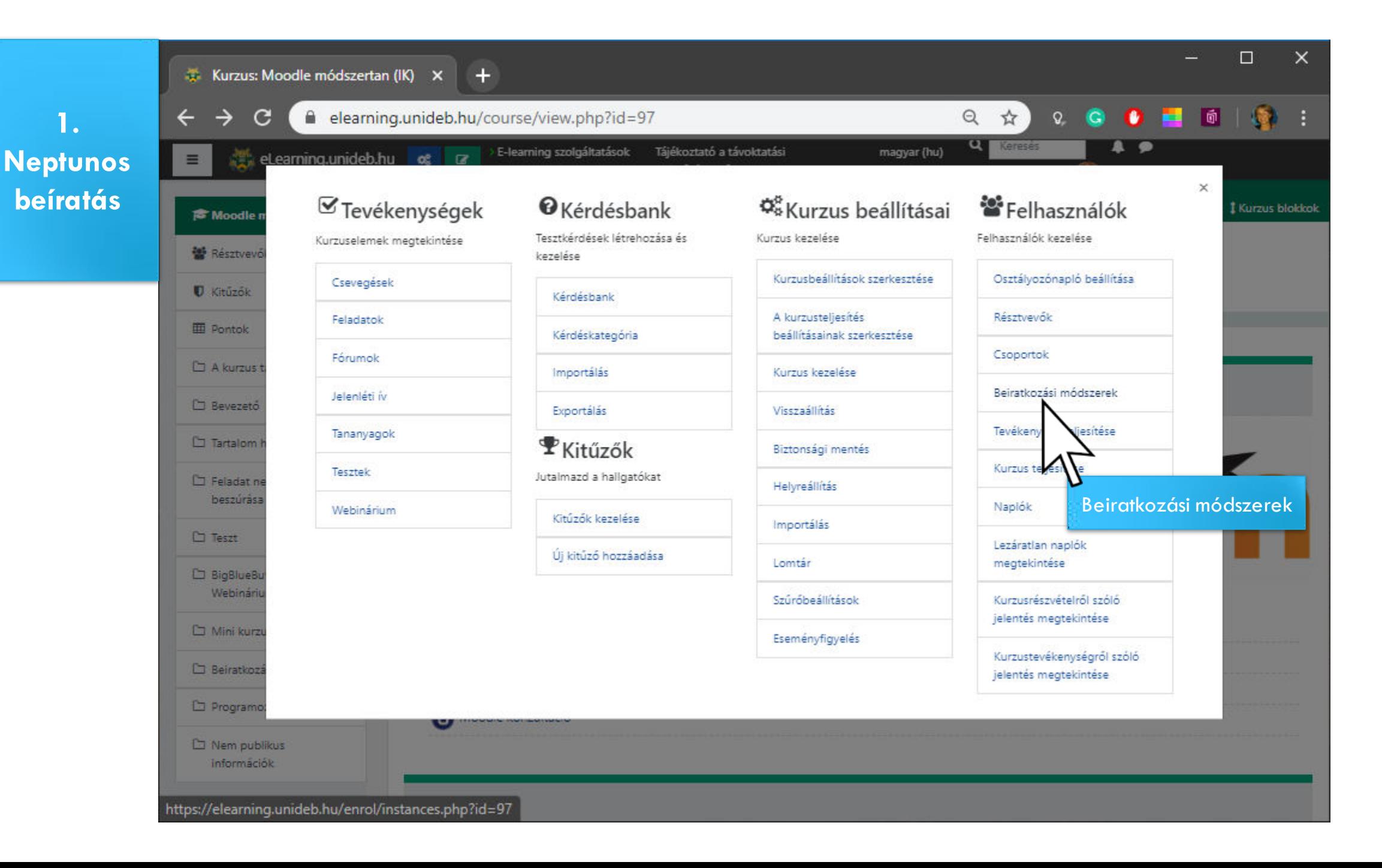

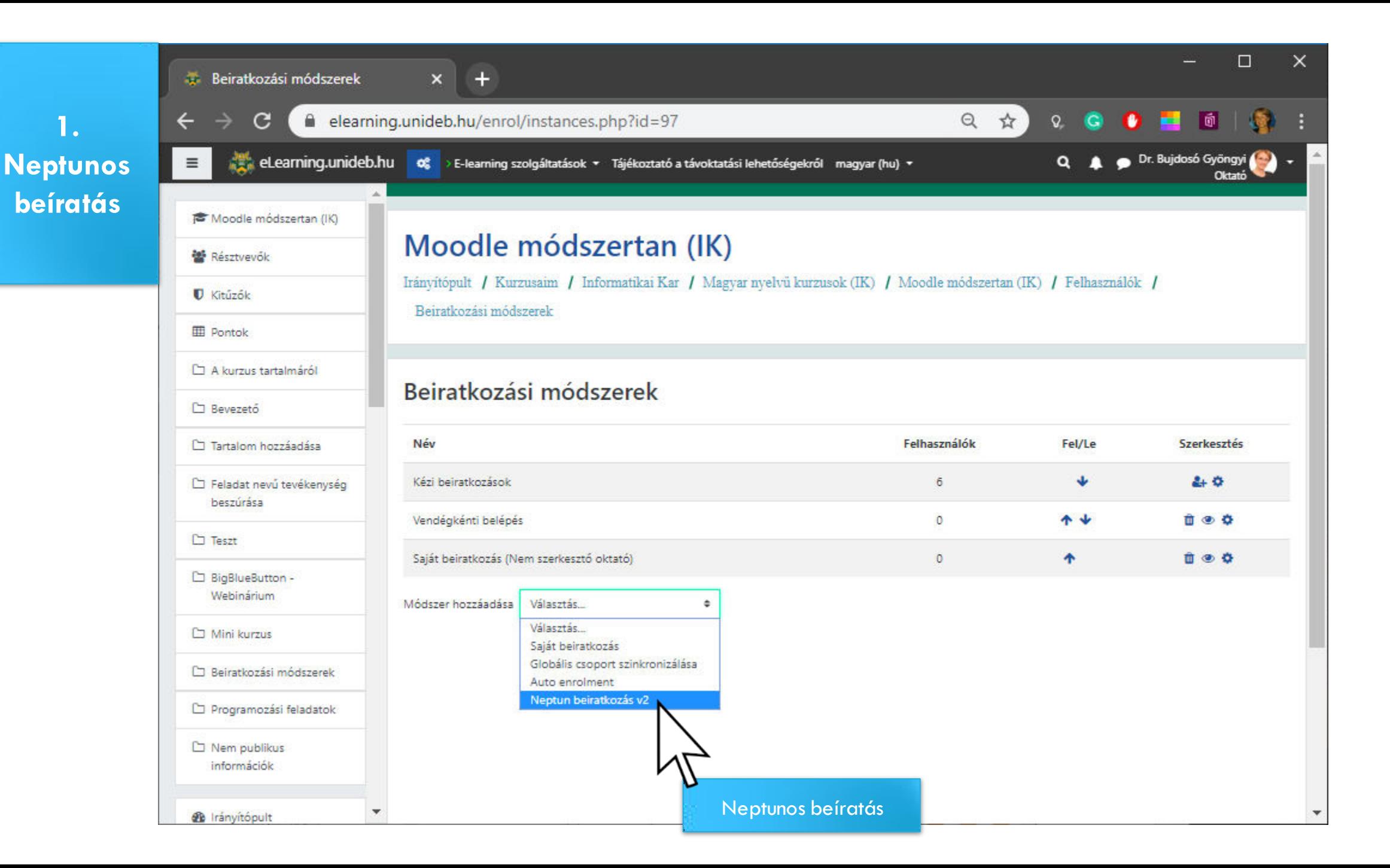

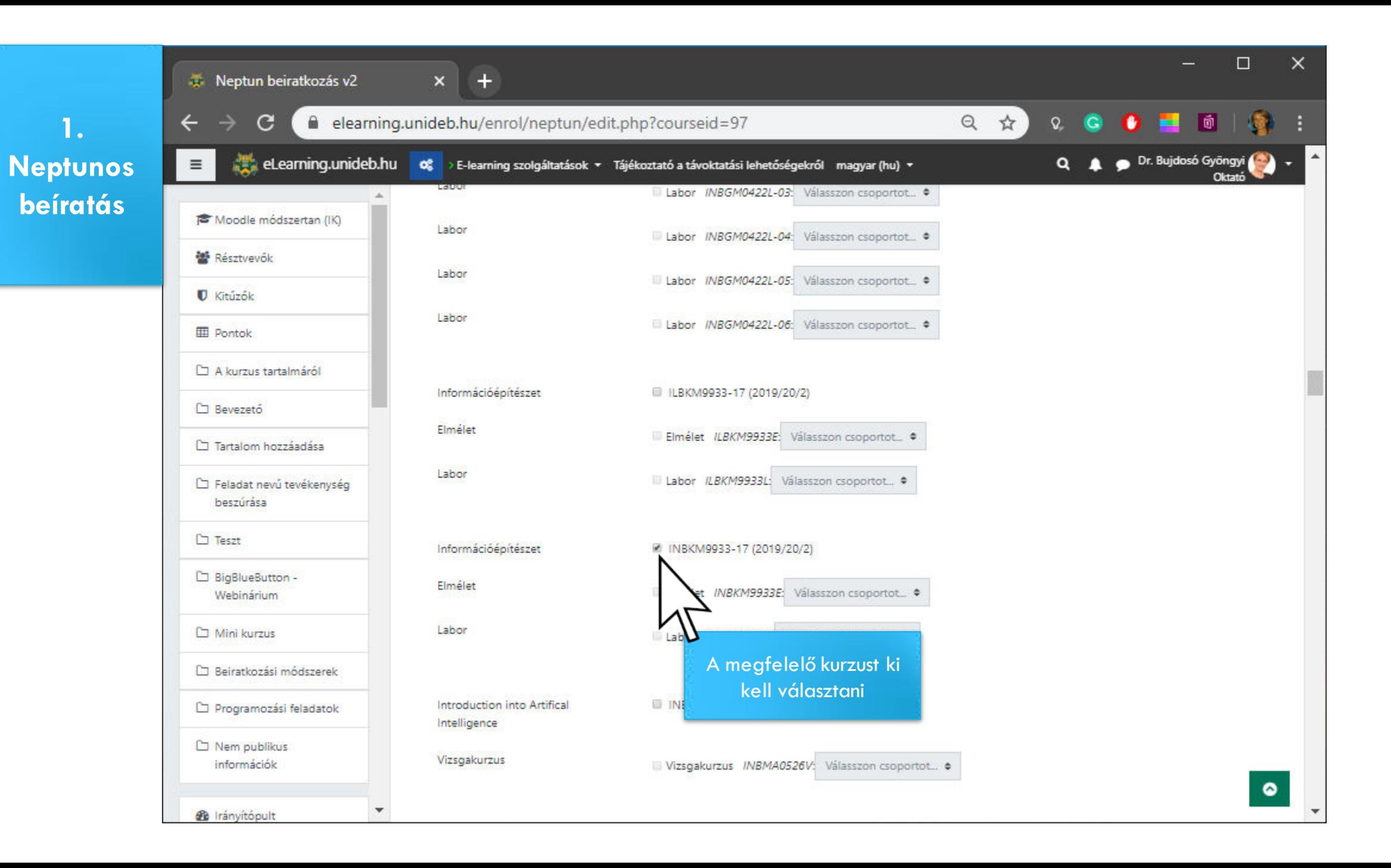

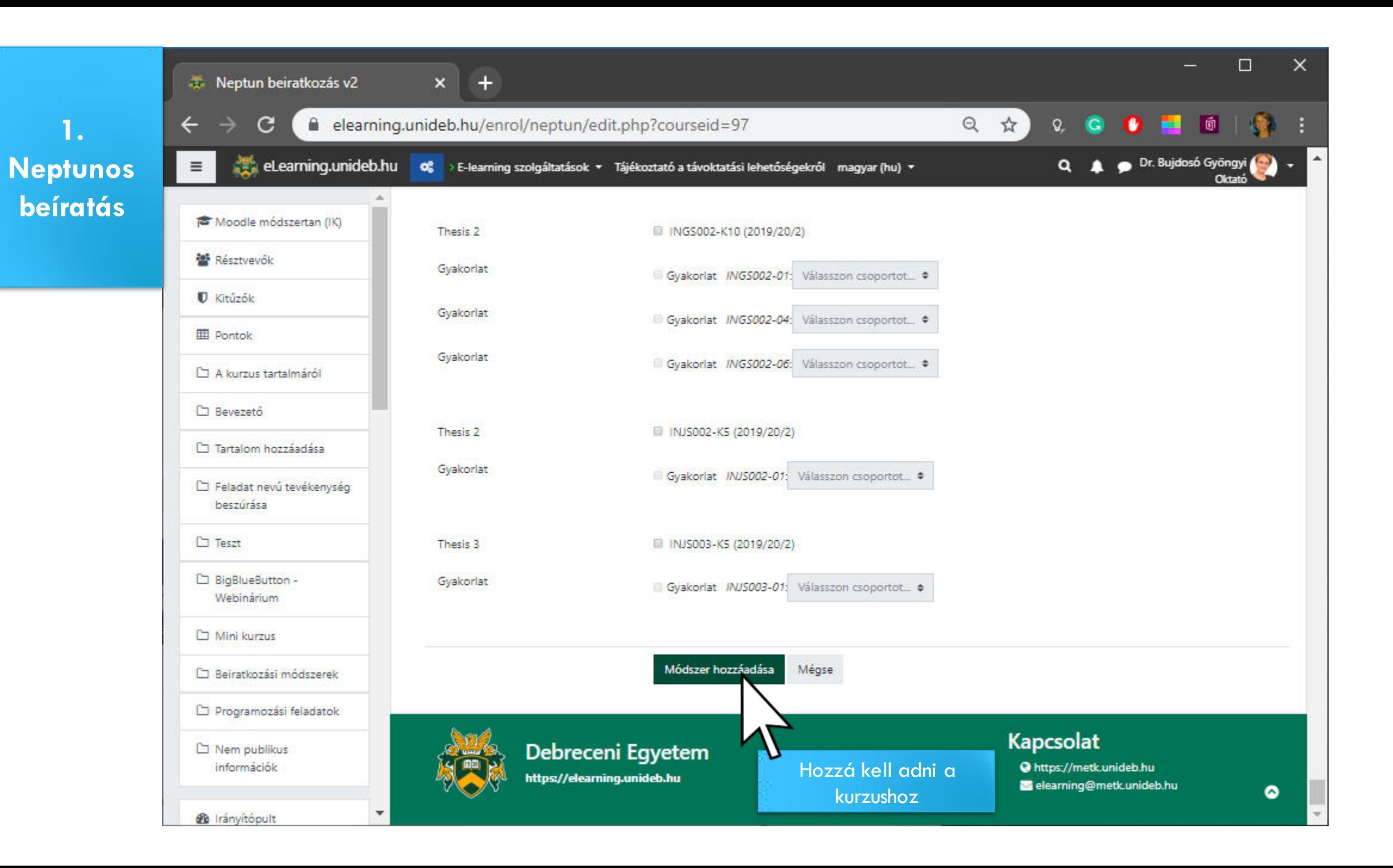

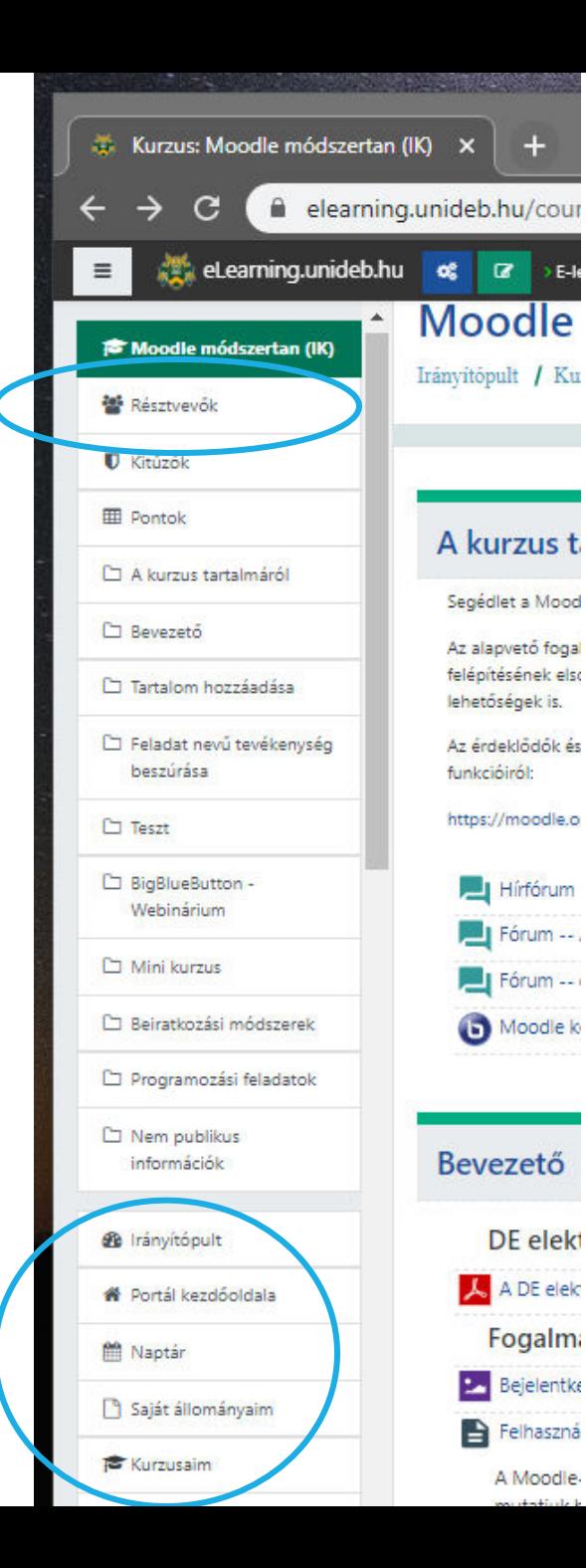

### **Hallgató láthatósága a kurzuson belül**

 Ha a hallgató már bejelentkezett ezt megelőzően legalább egyszer az [elearning.unideb.hu-](http://elearning.unideb.hu/)ra, azonnal megjelenik a Résztvevők listájában a neve.

 Ha eddig még nem jelentkezett be, az első bejelentkezés után megjelenik a neve a Résztvevők listájában.

### **A hallgató mindkét esetben a bejelentkezése után látni fogja a kurzust**

az Irányítópulton (Dashboard)

a Kurzusaim (My courses) listában

a Portál kezdőoldala (Site home) menüre kattintva a struktúrában

**1. Neptunos beíratás** 

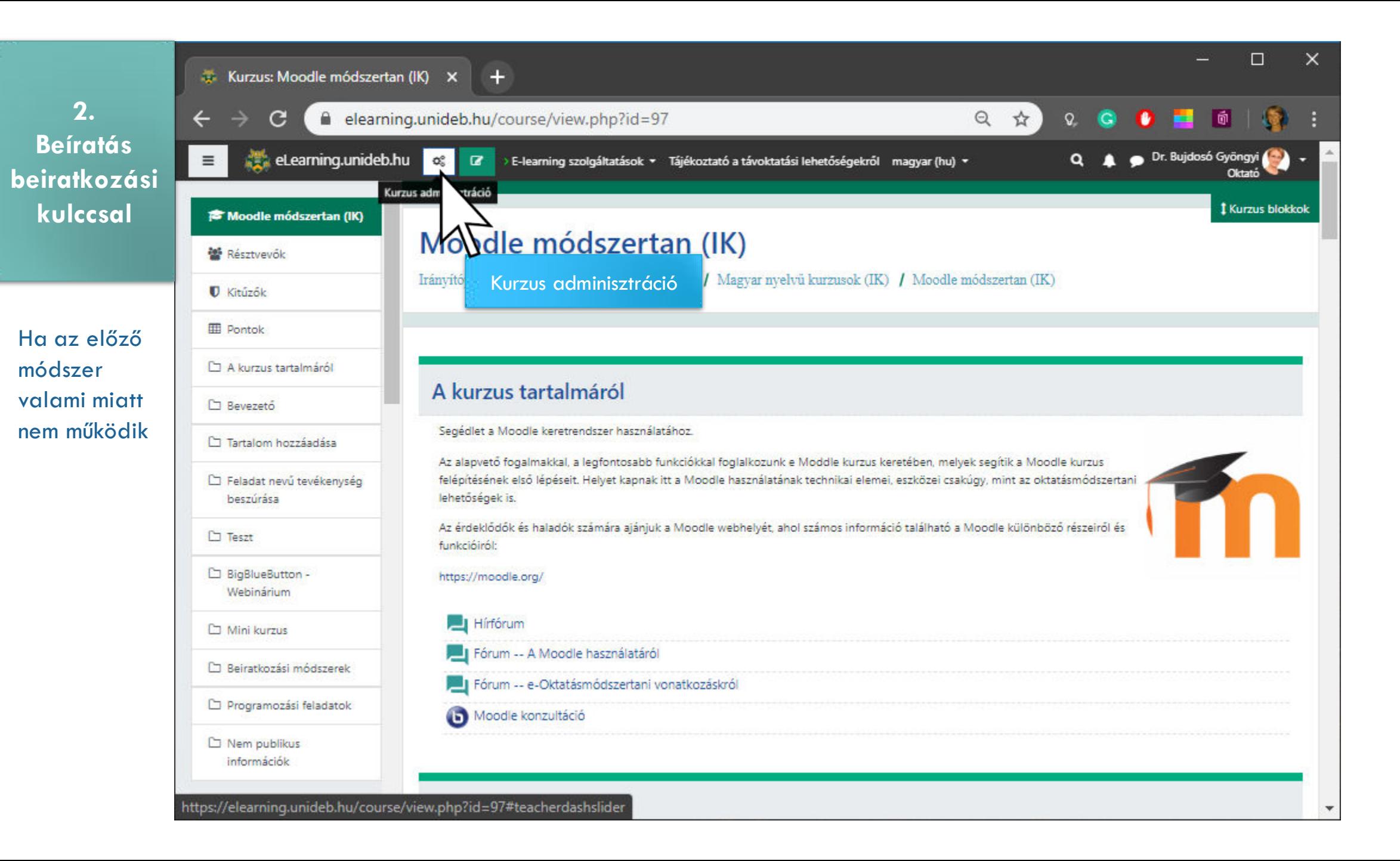

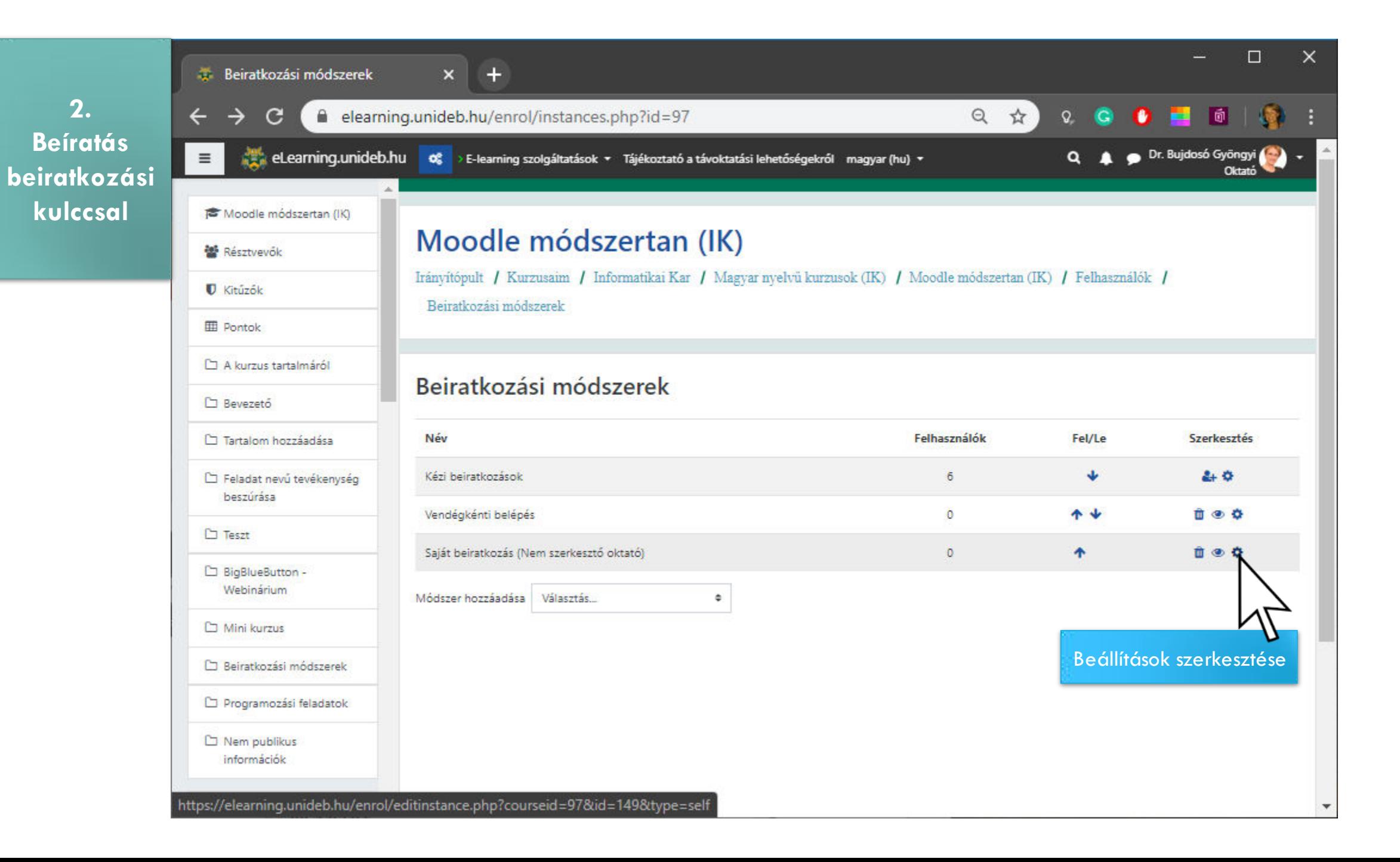

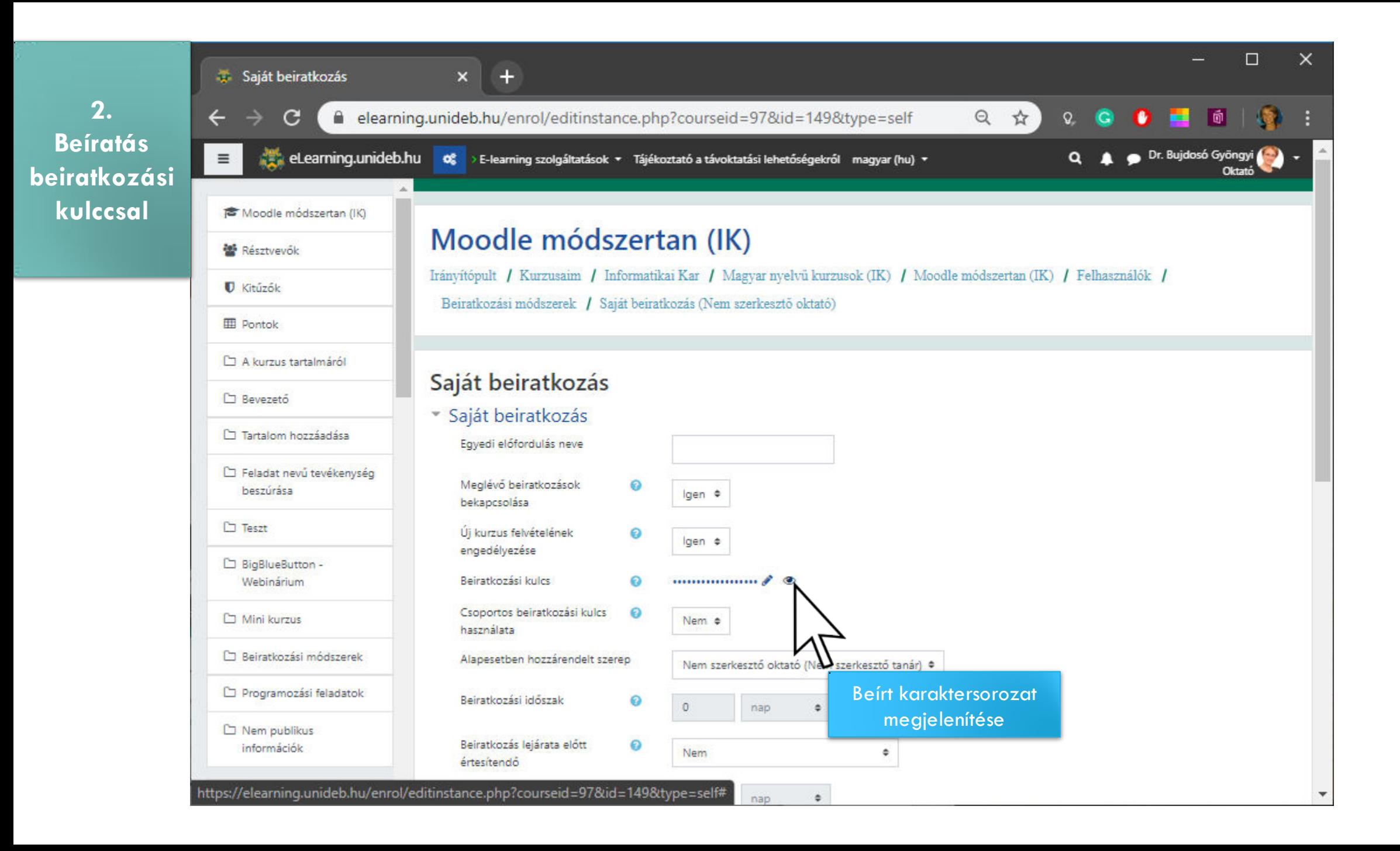

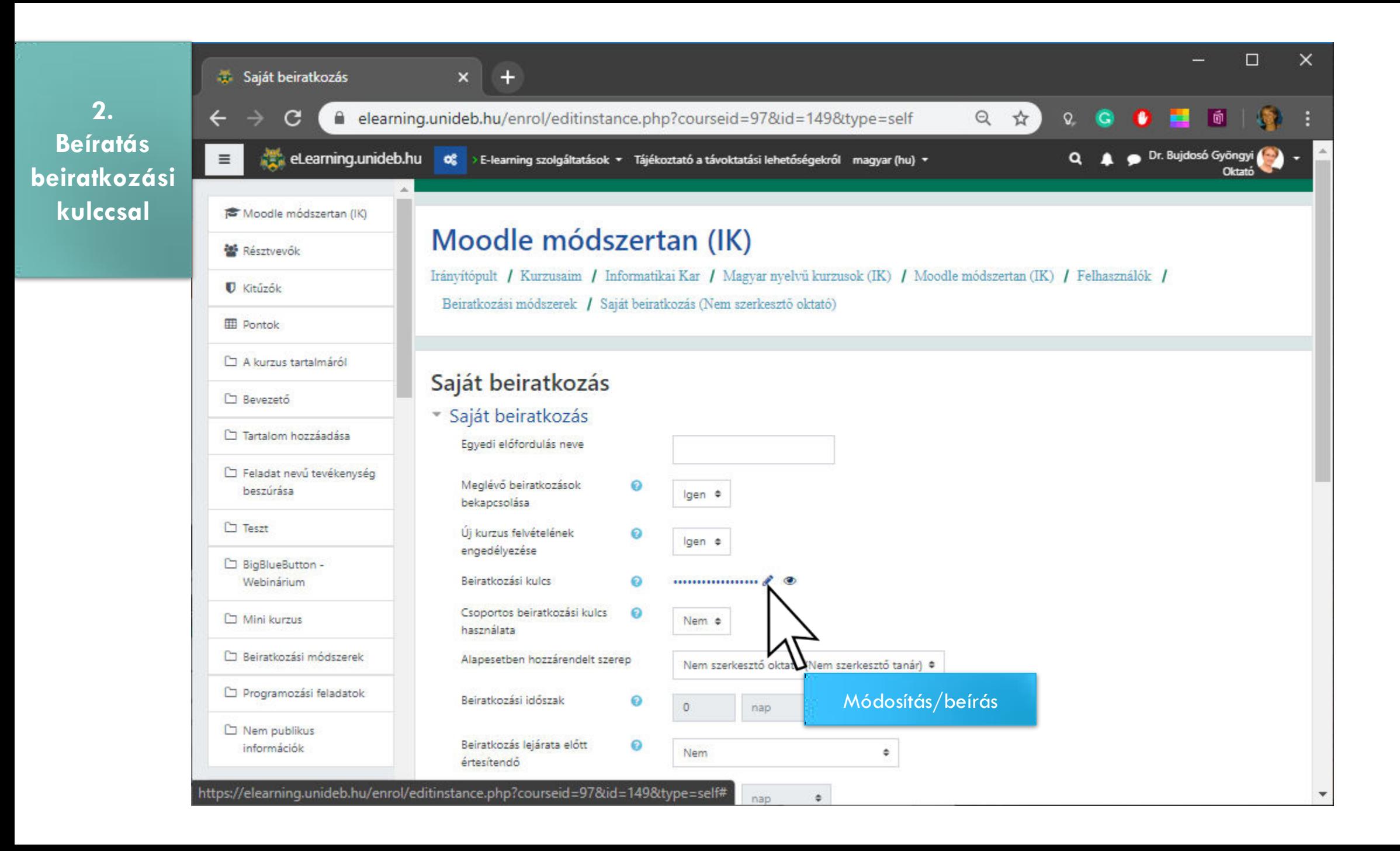

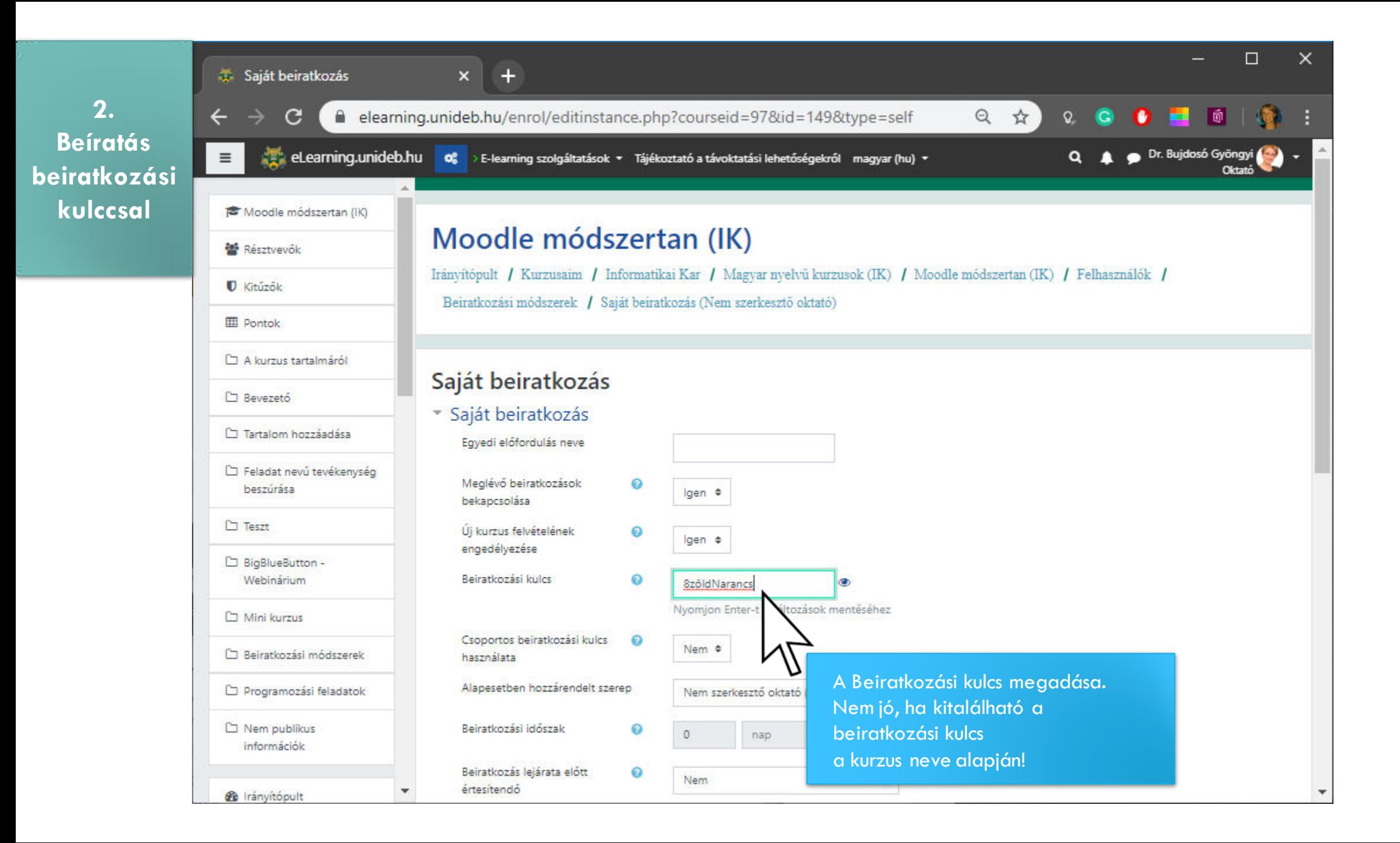

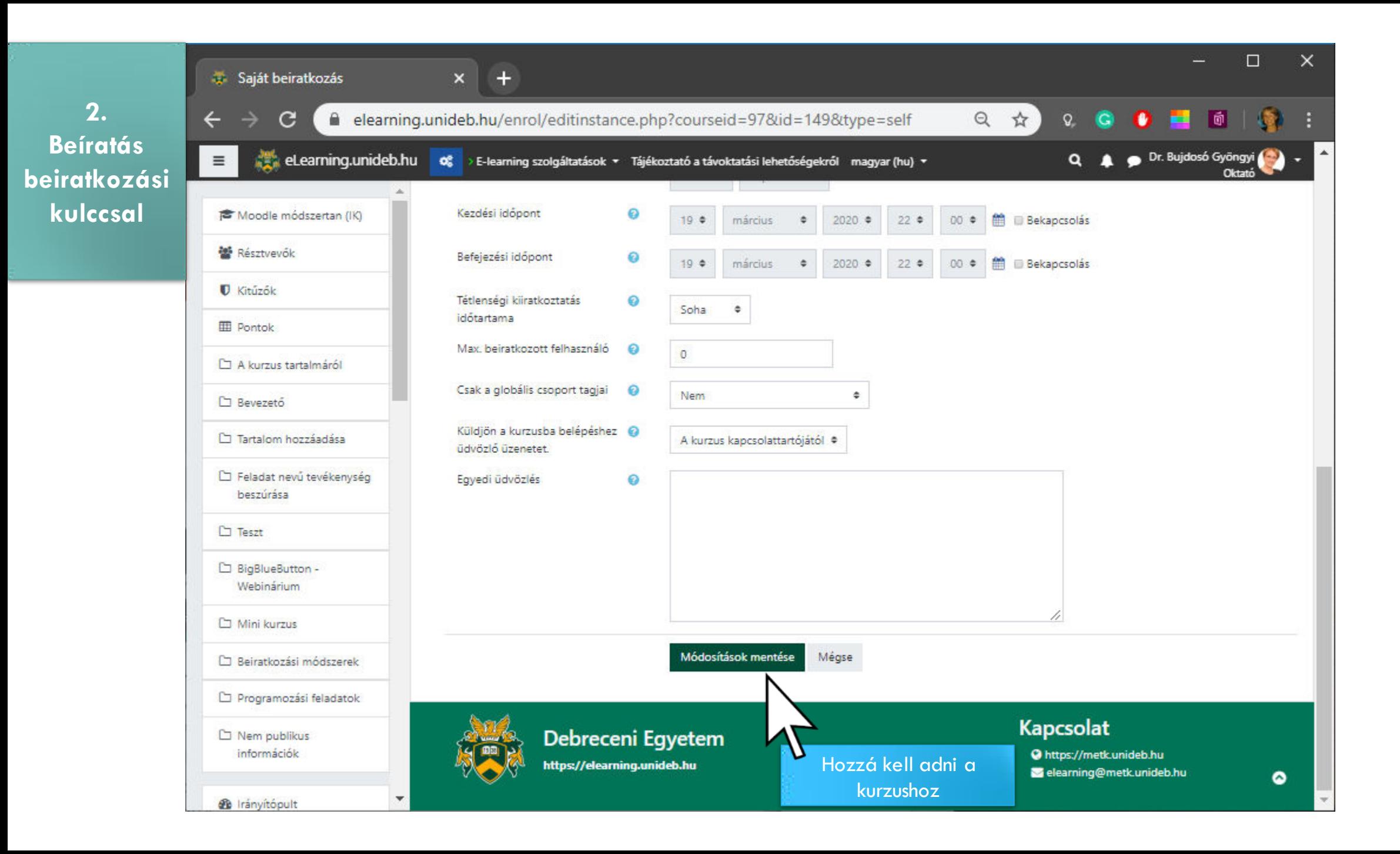

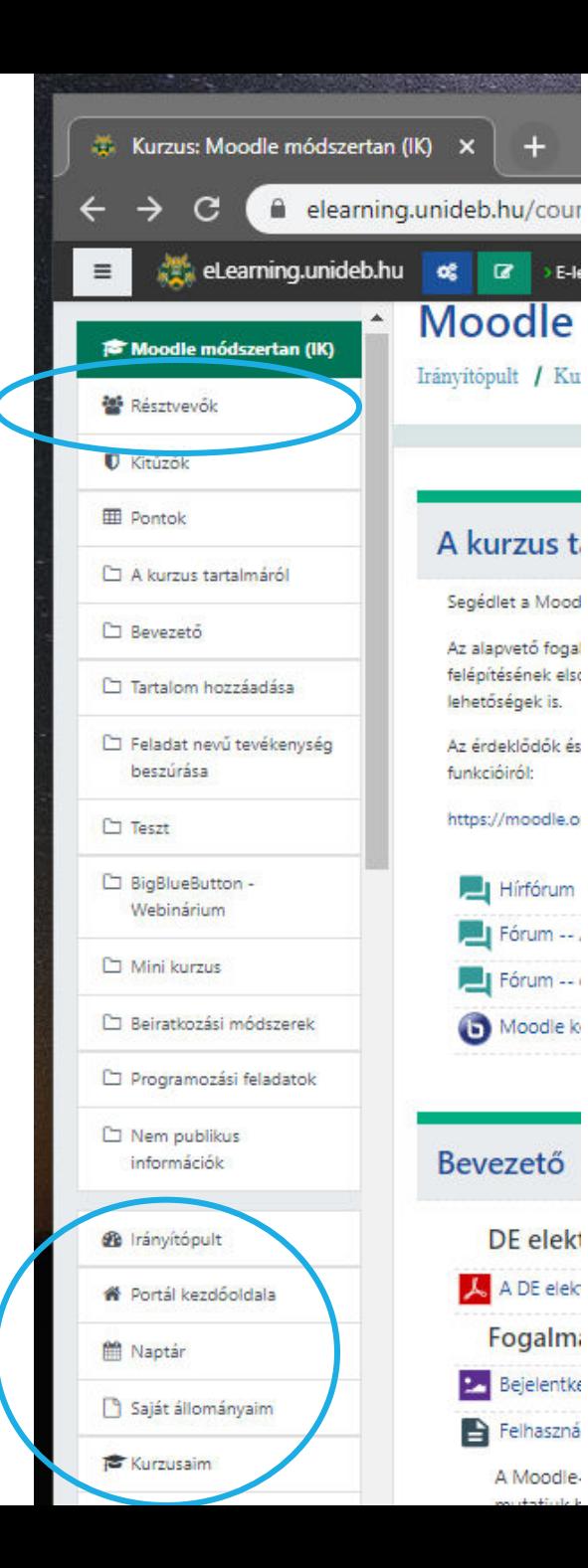

## **Hallgató láthatósága a kurzuson belül**

 Csak a hallgató saját beiratkozása után jelenik meg a neve a Résztvevők listájában.

#### **Hallgató**

- 1. Meg kell kapnia például Neptunon keresztül a Beiratkozási kulcsot
- 2. Első bejelentkezéshez meg kell keresnie a tanszék neve alatt a kurzust
- 3. A kurzus nevére kattintás után a mezőbe be kell írnia a Beiratkozási kulcsot
- 4. A Beiratkoztatás gombra kattintással a hallgató beiratkozott a kurzusba
- 5. Ezt követően megtalálja a kurzust
	- az Irányítópulton (Dashboard)
	- a Kurzusaim (My courses) listában

a Portál kezdőoldala (Site home) menüre kattintva a struktúrában

**2. Beíratás beiratkozási kulccsal**